# GUIA DEL Portal FAIIP

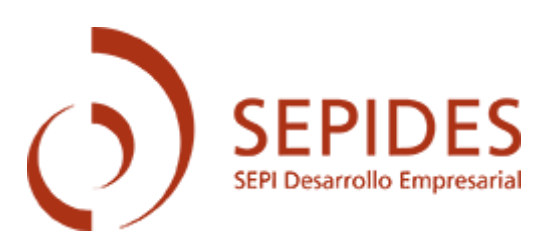

1

- Información inicial y documentos
- Acceso
- Inicio
- Autorización de representación
- Creación de una nueva solicitud
	- 1. Interesado
	- 2. Contacto
	- 3. Empresa
	- 4. Mercado
	- 5. Proyecto
	- 6. Financiación
	- 7. Otra financiación
	- 8. Inversiones
	- 9. Estados financieros históricos
	- 10. Estados financieros consolidados
	- 11. Documentación
	- 12. Solicitud
- **Estado del expediente**
- Requerimientos de subsanación
- Comunicación con el tramitador
- **Desistimiento**

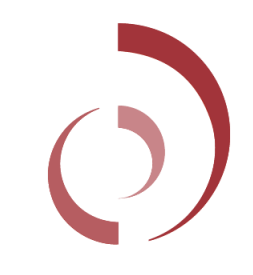

# **Información inicial y documentos**

#### **INFORMACIÓN**

El Fondo de Apoyo a la Inversión Industrial Productiva (FAIIP), promovido por el Ministerio de Industria, Comercio y Turismo y gestionado por la empresa pública SEPIDES, tiene la finalidad de prestar apoyo financiero retor para promover inversiones de carácter industrial que contribuya a favorecer el desarrollo, la competitividad y las capacidades industriales del sector industrial en nuestro país.

#### Presentación de solicitudes:

Convocatorias abiertas

#### Información:

Antes de cumplimentar la solicitud, lea atentamente la información disponible en la página web.

Las empresas interesadas en ser financiadas por el FAIIP, y que deseen conocer previamente sus posibilidades de acceso a la financiación, pueden en modo potestativo (no obligatorio) solicitar el resultado de la herramienta automatizada de Scoring a través del procedimiento indicado en la página web.

Importante: Una vez se ha iniciado el cumplimiento de la solicitud se dispone de 30 días naturales para firmar y remitir las mismas, transcurrido este plazo sin que se haya finalizado la solicitud se procederá al borrado d mismas.

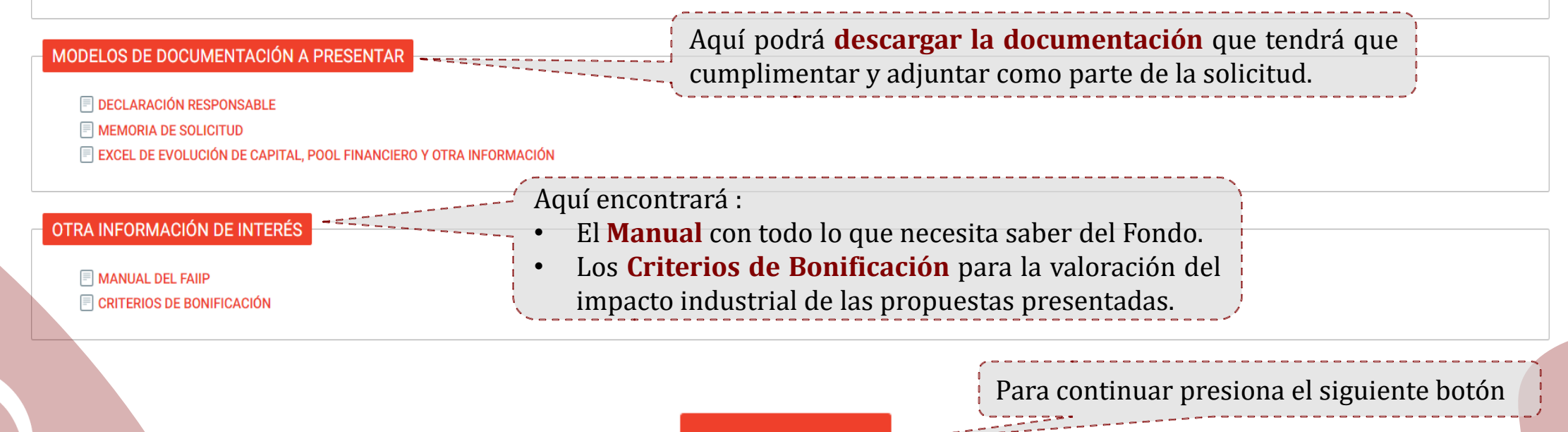

**Crear Solicitud** 

## **Acceso**

El primer acceso a la plataforma deberá ser siempre a través de un certificado de empresa o DNI electrónico (si se accede a través del DNI electrónico, se tendrá que dar de alta como representante de la empresa solicitante).

A continuación, se pedirá confirmar los datos de contacto.

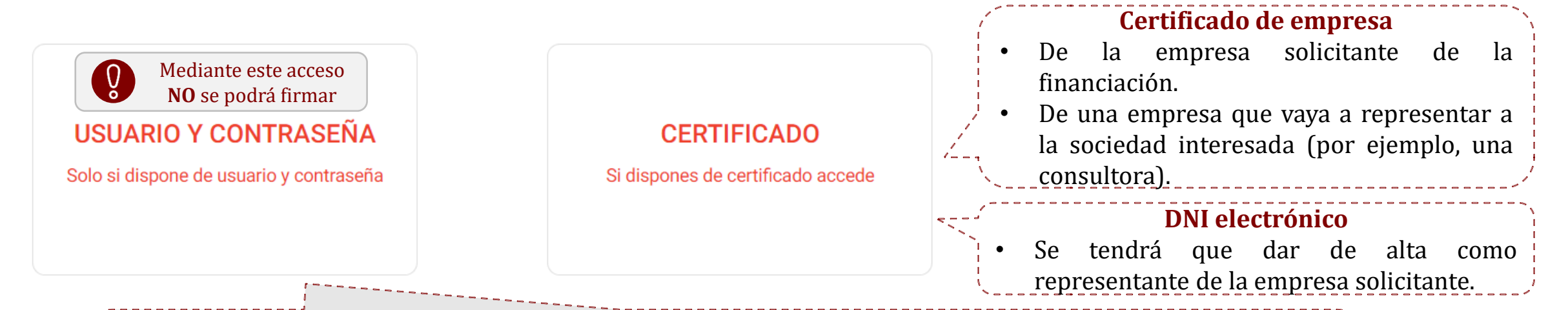

Una vez realizado el primer acceso a través de un certificado o DNI, para sucesivos accesos, se podrá compartir el usuario y contraseña vinculado al mismo. **El expediente se podrá firmar con el certificado del solicitante o con el de cualquier representante que haya sido autorizado previamente.**

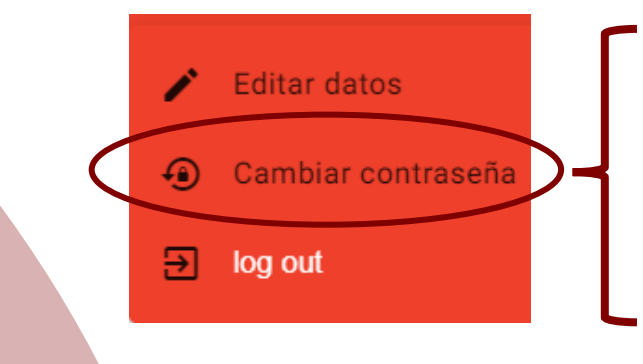

- Para dar de alta un usuario y contraseña por primera vez, se deberá acceder a la pestaña **Cambiar contraseña** de los tres puntos de la esquina superior derecha.
- Como **nombre de usuario** se mantendrá el CIF del certificado.
- Se podrá compartir la contraseña para realizar gestiones en el expediente.

## **Inicio**

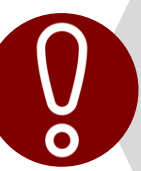

El Fondo de Apoyo a la Inversión Industrial Productiva (FAIIP) tiene como objetivo financiar **EMPRESAS con domicilio social y establecimiento en España**. En consecuencia, de completarse la solicitud como persona física y en su propio nombre, la misma será desestimada, sin posibilidad de transferir su contenido a otra solicitud.

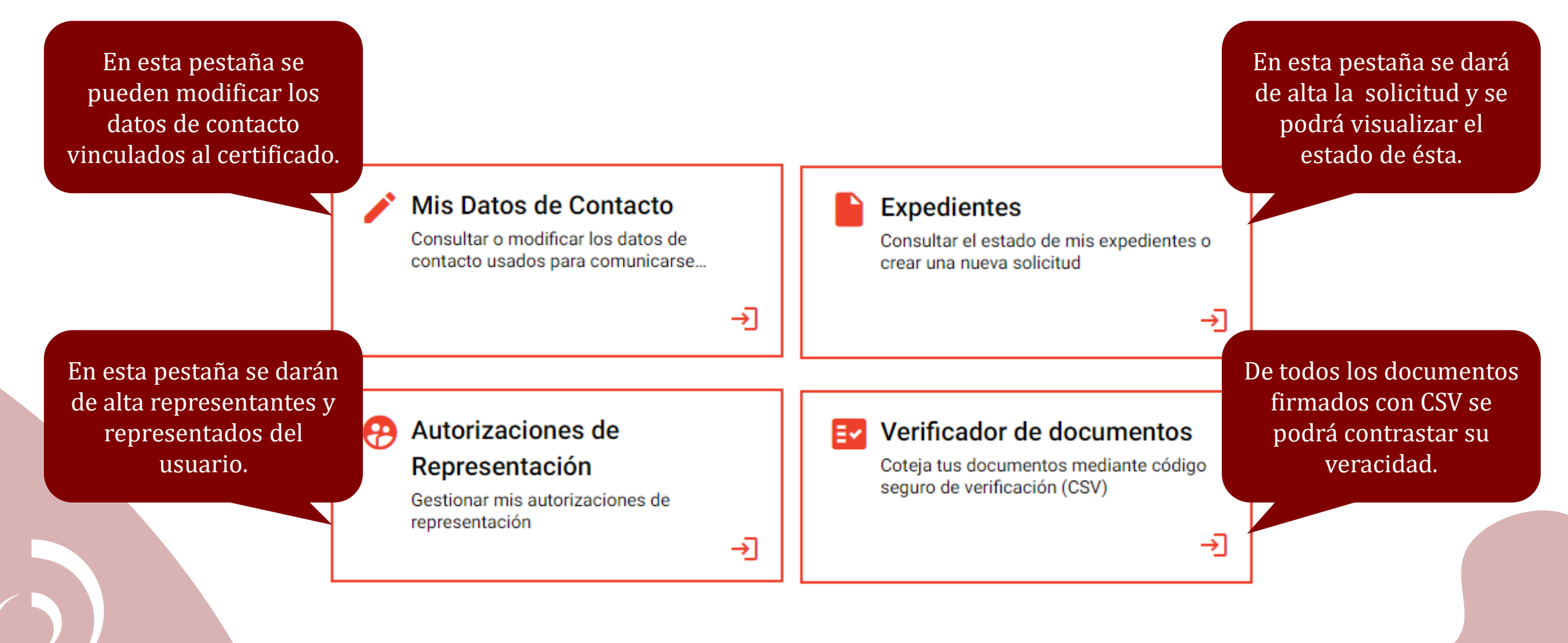

## **Mis Datos de Contacto** (vinculados al certificado de acceso)

Cuando haya novedades en la gestión de una solicitud, las comunicaciones correspondientes se recibirán través de:

- El correo electrónico que se haya guardado en **"Mis Datos de Contacto"**.
- El correo de contacto que se guarde en el punto 2 **"Contacto"** al crear un nuevo expediente.

Estos correos de contacto pueden **coincidir**

6

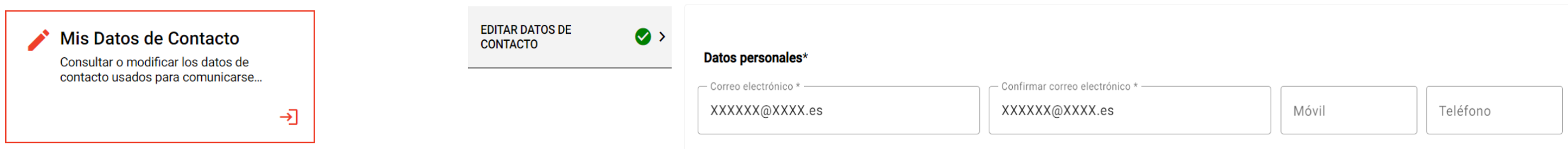

Para asegurar una correcta comunicación al solicitante durante la tramitación del expediente, es importante **mantener actualizados los datos de contacto.** La vida del expediente puede ser larga, y la tramitación será electrónica, por lo que no tener actualizados estos datos puede suponer un perjuicio para el solicitante, lo que sería exclusivamente responsabilidad del mismo.

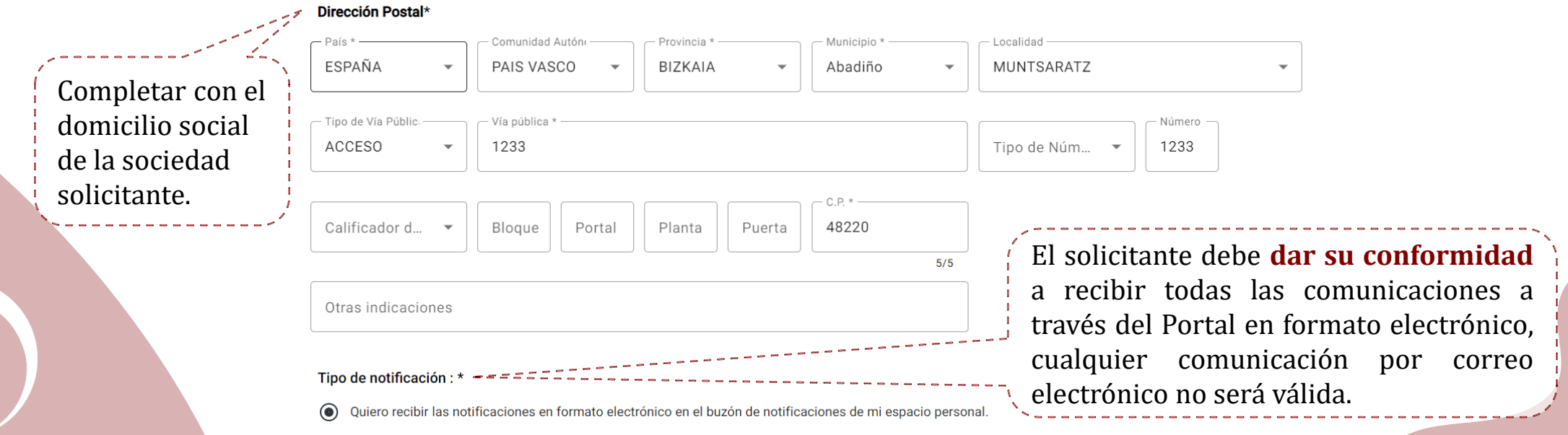

# **Autorización de representación**

En el supuesto de que la empresa solicitante haya accedido con su certificado y vaya a cumplimentar por sí misma la solicitud, este paso no es necesario. Únicamente será necesario si se ha accedido con un DNI electrónico, si se trata de una consultora o se necesita dar permisos a representantes.

![](_page_6_Figure_2.jpeg)

## **Se pueden crear dos tipos de autorización de acuerdo con el rol del usuario de acceso:**

## Mi Rol es ser **REPRESENTANTE** Mi Rol es ser **REPRESENTADO**

- Cualquier empresa, por ejemplo, la matriz o una consultora externa, que ha accedido con su certificado y quiera cumplimentar y gestionar la solicitud de la sociedad interesada.
- Una persona física que ha accedido con su DNI electrónico y quiera cumplimentar y gestionar la solicitud de la sociedad interesada.

• La empresa solicitante ha accedido con su certificado y quiere dar acceso a un tercero, ya sea empresa consultora o persona física elegida.

## **Autorización de representación**

A la hora de presentar una autorización de representación, se deberá aportar la documentación acreditativa necesaria para validarla.

Cuando el rol del usuario de acceso sea representante **DEBERÁ VALIDARSE SIEMPRE LA REPRESENTACIÓN DE UNA PERSONA JURÍDICA**

> En el caso de que se acceda como **Representante**, en este apartado se deberán cumplimentar los datos de la empresa solicitante (**Representado**).

> Y en el caso que se acceda como **Representado**, en este apartado se deberán cumplimentar los datos del **Representante**.

![](_page_7_Picture_196.jpeg)

Una vez realizada la solicitud, se podrá consultar su estado en la pestaña de representaciones pendientes hasta su validación.

Mientras la solicitud esté pendiente de validación se **podrá ir creando y cumplimentando la solicitud.** 

# **Creación de una nueva solicitud**

![](_page_8_Figure_1.jpeg)

### **¿Para quién se está realizando la solicitud?**

## Para mí, nombre de la empresa

1

Yo soy el interesado en la presentación de la solicitud

→⊺

#### **¿Cuándo seleccionar "Para mí"?**

Si la solicitud va a ser cumplimentada directamente por la empresa interesada, accediendo con su propio certificado de empresa, sin ser a través de un representante.

## **Para otra Persona o Empresa**

Es para un cliente, soy un representante, gestoría o similar

#### →∣

**¿Cuándo seleccionar "Para otra persona o empresa"?**

Si la solicitud va a ser cumplimentada a través de un representante previamente creado (tras completar el apartado de autorización de representantes).

**IMPORTANTE:** De cara a cumplimentar la solicitud debe tener en cuenta que todos los puntos marcados con un **\*** son de **obligatorio cumplimiento** y **el Portal no dejará avanzar** si los mismos no están rellenos.

![](_page_10_Picture_172.jpeg)

## **Contacto:** En este apartado se pueden modificar o mantener los datos de contacto

Estos datos serán los que se utilicen para realizar las **comunicaciones**. Por defecto se vuelcan los datos vinculados al certificado con el que se ha accedido, estos datos podrán ser actualizados/modificados en este apartado.

![](_page_10_Figure_5.jpeg)

**Empresa:** En este apartado se indicará la actividad actual de la sociedad, describiendo las líneas de productos y/o servicios, proceso productivo, estrategia comercial,…

• Si la **empresa actualmente no tiene actividad**, se debe marcar la casilla y no aplicará la obligatoriedad de los siguientes campos. ACTIVIDAD: PRODUCTO Y PROCESO La empresa NO tiene actualmente actividad. • Recuerde que en el proceso productivo se pueden **adjuntar imágenes** como **ESTRATEGIA COMERCIAL**  $\left( \cdot \right)$  > complemento a la información. Sans Serif ESTRUCTURA DE GESTIÓN ESTRUCTURA DE PROPIEDAD. • En el primer cuadro "*Estructura de Propiedad, Societaria y de Grupo*" se deben SOCIETARIA Y DE GRUPO incluir todos los accionistas que conformen el 100% del accionariado, incluyendo tanto personas físicas como personas jurídicas. Posteriormente se solicitará más detalle. Recordar que para finalizar la solicitud y poder firmarla **habrá que cumplimentar y adjuntar documento Excel de Evolución del accionariado, conforme al modelo facilitado que debe coincidir con la información detallada en este apartado***.* Dicho modelo de Excel lo puede encontrar en la página de inicio tal

3

### <sup>4</sup> **Mercado:** En este apartado tendrá que describir las características del sector en el que opera la empresa

Demanda | Competencia | Principales | Posicionamiento competidores

## 5

#### **Proyecto:** En este apartado tendrá que detallar el proyecto para el que se solicita la financiación FAIIP

Recuerde, un mismo proyecto puede afectar a varias ubicaciones, en su caso las actuaciones a realizar en cada una de estas ubicaciones se plantearán como actuaciones individuales, haciendo referencia el concepto "proyecto" al conjunto de éstas. Por ejemplo:

![](_page_12_Figure_9.jpeg)

## **Proyecto**

5

![](_page_13_Figure_1.jpeg)

\* En caso de disponer de documentación justificativa del presupuesto, habrá de aportar (contratos, presupuestos, etc. Año n = Año en el que se cursa la solicitud (1) Aparatos y equipos de producción referidos al proyecto

reditables mediante factura, aunque no se havan abonado a la fecha de realización de la solicitud. Se entenderá por Pendiente las inversiones previstas en el año de las que no se disponga factura a la fecha de realización

**TERRENOS Y CONSTRUCCIONES DURACIÓN DE LA ACTUACIÓN** 

**INSTALACIONES TÉCNICAS.** MAQUINARIA Y OTROS

¿La Actuación se inició con anterioridad al Año 2022 <sup>,</sup>

Una vez cumplimentadas la/s actuación/es, se desplegarán los apartados a cumplimentar.  $\sqrt{14}$  B

![](_page_14_Picture_403.jpeg)

#### **Actuaciones**

- En estos primeros apartados, la empresa deberá cumplimentar el **detalle del presupuesto de cada actuación** añadiendo cuantas líneas sean necesarias en cada una de las categorías.
- Para justificar este apartado, antes de finalizar la solicitud se deberán **adjuntar presupuestos/facturas/facturas proforma…** para cada una de las líneas detalladas.
- Recuerde que el 50% del presupuesto financiable debe estar incluido en la suma de las partidas de "instalaciones técnicas, maquinaria y otros" y "software vinculado a la producción/aplicaciones informaticas". Este porcentaje se tendrá en cuenta para calcular el importe a financiar en siguientes apartados.
- Para cumplimentar años sin inversión se deberá poner 0€, no podrá dejarse la celda en blanco.

![](_page_14_Picture_404.jpeg)

• En el caso de que existan operaciones con partes vinculadas o bienes de segunda mano será necesario

**TERRENOS Y CONSTRUCCIONES** 

INSTALACIONES TÉCNICAS. MAQUINARIA Y OTROS

APLICACIONES INFORMÁTICAS

PATENTES, LICENCIAS, MARCAS Y

**RESTO ACTIVO INTANGIBLE** 

INGENIERÍA DE PROCESOS DE PRODUCCIÓN VINCULADA A

DURACIÓN DE LA ACTUACIÓN

**SIMILARES** 

**ACTIVOS** 

 $H + D$ 

 $\bullet$ 

 $\bullet$ 

15

# C

Duración estimada del proyecto

 $\odot$ 

**Actividad:** se completa con el impacto del proyecto en la actividad de la empresa, nuevos productos, etc.

**DURACIÓN** 

D

**Duración:** este apartado se cumplimenta automáticamente de acuerdo con lo indicado en "Actuaciones"

Recuerde que serán financiables las inversiones que se hayan ejecutado desde:

- **9 meses antes a la Fecha de Solicitud** (fecha en la que se haya completado, firmado y enviado la solicitud y generado el número de expediente).
- Como las que se ejecuten hasta **2 años después de la fecha de formalización** de la Financiación.

![](_page_15_Picture_261.jpeg)

## **Proyecto**

⋒

#### Total de inversiones y gastos del **Total:** se mostrará un resumen del presupuesto total del proyecto (teniendo en cuenta todas las actuaciones).  $^{\circ}$ CALIFICACIÓN CREDITICIA Recuerde que en este apartado se pueden incluir también los gastos de **Calificación Crediticia**, **Auditoría de Cuentas Anuales** y **Auditoría del expediente**. AUDITORÍA CCAA AUDITORÍA EXPEDIENTE

![](_page_16_Figure_3.jpeg)

#### **EMPLEO**

G

E

**TOTAL** 

proyecto

Creación de empleo para cada actuación

**Empleo:** se completará con el empleo generado como resultado del proyecto en cada una de las actuaciones.

![](_page_16_Picture_173.jpeg)

**MERCADO OBJETIVO** Impacto del proyecto en el mercado

H

6

**Mercado Objetivo:** se completará información sobre el impacto del proyecto en el mercado, la entrada a un nuevo mercado, la existencia de nuevos competidores, etc.

**Financiación:** En este apartado se cumplimenta el importe y la tipología de préstamo solicitado al FAIIP

El importe introducido en financiación solicitada debe estar entre 200.000,00€ y 1.500.000,00 €

El cuadro rojo refleja los importes **Mínimo** y **Máximo** a de acuerdo con los datos del proyecto. Se ha de tener en cuenta que dichos importes son preliminares y pueden variar durante el análisis del expediente:

El importe **mínimo** solicitado es de **200.000€**

El importe **máximo solicitado** debe ser el **75% del presupuesto financiable**, cumpliendo con la condición de que al menos el 50% del mismo esté incluido en la suma de las partidas de "Instalaciones técnicas, maquinarias y otros" y "software vinculado a la producción".

Recuerde que la financiación se puede solicitar en varias modalidades no excluyentes (**Préstamo Ordinario**, **Préstamo Participativo** o **Participación en Capital**), existiendo la posibilidad de **combinar varias tipologías.** 18 **Otra financiación:** en este apartado se detallan el resto de las fuentes de financiación necesarias para la ejecución del proyecto (adicionales al préstamo FAIIP).

7

![](_page_18_Figure_1.jpeg)

De todas las fuentes de financiación detalladas, **se deberá aportar documentación justificativa**.

En el supuesto de que la empresa prevea **realizar inversiones adicionales** (por ejemplo, inversiones recurrentes o de mantenimiento) **distintas a las del proyecto de inversión para el que se solicita financiación**, se ha de describir brevemente en qué consisten y detallar en el siguiente cuadro los importes previstos.

![](_page_19_Picture_115.jpeg)

![](_page_19_Picture_116.jpeg)

**EEFF Históricos:** en este apartado se deben completar los estados financieros históricos y las proyecciones de los mismos.

![](_page_20_Picture_268.jpeg)

**EEFF Consolidados:** este apartado sólo se desbloqueará si en apartados anteriores se ha cumplimentado que la sociedad pertenece a un grupo con obligación de consolidar o que consolida motu proprio.

Se deberán completar tanto la cuenta de resultados histórica como el balance de situación histórico consolidado del grupo, siguiendo las mismas directrices utilizadas en los EEFF del **apartado 9**

![](_page_21_Figure_3.jpeg)

## <sup>12</sup> **Solicitud:** en este apartado se genera un resumen de la información indicada en los pasos anteriores

Si se ha cumplimentado todo de manera correcta el siguiente paso será firmar la solicitud electrónicamente y enviarla. En caso de que quiera realizar alguna modificación, puede volver a los pasos anteriores y realizar las modificaciones que sean necesarias antes de firmar.

> Al pulsar este botón, si falta algo por completar saldrá una ventana indicándolo

**ℤ** Firmar y enviar la solicitud

Una vez firmada y enviada, se genera el número de expediente y este llega a la base de datos del tramitador para ser gestionado, en este punto no podrán hacerse modificaciones.

#### ¡Tu solicitud ya se ha recibido y registrado!

![](_page_22_Figure_6.jpeg)

Hora y fecha de presentación 14:45 del lunes, 18 de marzo de 2024

![](_page_22_Picture_8.jpeg)

En la sección de Mis Solicitudes y Expedientes podrás consultar su estado y situación de tramitación así como aportar nueva información en caso de que te sea requerida. Recibirás un correo electrónico con el justificante de esta presentación.

> Automáticamente se enviará a los correos de contacto el "Alta de Expediente" quedando la empresa a la espera de posibles comunicaciones/subsanaciones.

## **Estado del expediente**

Cuando se haya dado de alta el expediente, desde el Portal podrá visualizar el estado del mismo y sus fases. Al pinchar en cada fase se desplegarán dos apartados, **Formulario** y **Documentos** donde podrá ver la información cumplimentada, modificada y/o adjuntada en cada fase.

#### 囨 Situaciones por las que ha pasado el expediente

Se podrá revisar la información cumplimentada en el Portal y la documentación adjunta. 1 Fecha de Inicio: 02:22 10/04/2024 Fecha de presentación: 09:37 11/04/2024 Solicitud

![](_page_23_Picture_121.jpeg)

# **Estado del expediente**

![](_page_24_Picture_61.jpeg)

## **Requerimientos de subsanación**

En el caso de que sea necesario aportar información y/o documentación complementaria en la fase de análisis, el solicitante recibirá un requerimiento de subsanación, el cual seguirá el siguiente proceso:

Recepción de correo electrónico

Se recibirá el requerimiento en el/los correo/s electrónico/s de contacto con el asunto **"Subsanación de expediente"**. En el mismo se incluye un documento adjunto, en el que se detalla la documentación y/o información a subsanar, el plazo del que se dispone y otras indicaciones.

![](_page_25_Picture_371.jpeg)

Un cordial saludo

#### Situación del expediente en el Portal

Tras recibir el requerimiento de subsanación el interesado podrá tramitar dicho requerimiento habilitándose las siguientes opciones:

**CONSULTAR** Yo soy el interesado en la presentación de la solicitud

En este apartado se podrán consultar las fases por las que va pasando el expediente. En este punto, el estado del mismo cambiará a "Requerimiento de subsanación".

Requerimiento de subsanación Subsanación

Para tramitar el requerimiento se pinchará en "Requerimiento de subsanación" donde se podrá adjuntar la documentación requerida y/o cualquier cambio relativo a la información de la empresa y/o el proyecto.

través de https://stg-ciudadano

# **Requerimientos de subsanación**

#### 2 Situación del expediente en el Portal

![](_page_26_Picture_72.jpeg)

![](_page_26_Picture_73.jpeg)

información a subsanar, el plazo del que se dispone y otras indicaciones.

![](_page_26_Picture_74.jpeg)

Instrucciones de FONDO FAIIP - REQUERIMIENTO SUBSANACIÓN

# **Requerimientos de subsanación**

![](_page_27_Figure_1.jpeg)

## **Comunicación con el tramitador**

Durante la vida del expediente, en caso de que el interesado quiera aclarar cualquier asunto referente a la solicitud podrá realizar una comunicación al tramitador desde el botón "Comunicación Ciudadano a Tramitador".

![](_page_28_Figure_2.jpeg)

Al finalizar la comunicación se creará una nueva situación en el expediente "Comunicación Ciudadano a Tramitador" donde podrá visualizar los comentarios y los documentos aportados.

![](_page_28_Picture_151.jpeg)

# **Desistimiento**

![](_page_29_Picture_149.jpeg)

Comentarios que desea enviar al tramitador de su expediente\*

![](_page_30_Picture_0.jpeg)

期間

31

<u>Uzass:</u>

**EAR MAIN STREET**